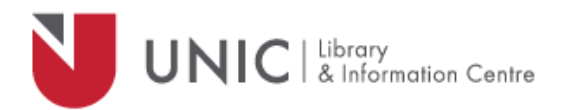

## Configuration Directions for Mozilla Firefox

*For remote access to the UNIC Library e-resources*

- Select "**Tools**" from the main Firefox window menu bar
- Select "**Options** ..." from the pull-down menu
- **•** In the Options windows, choose the "Advanced" icon
- Then choose the "**Network**" tab
- Under Connection, click the "**Settings.**..» button
- In the "**Connection Settings**" window:
	- o Select the "**Manual proxy configuration**" radio button
	- o Type *proxy.unic.ac.cy* in the **HTTP Proxy** text field
	- o Type *8080* in the "**Port**" text field
	- o Check "**Use this proxy server for all protocols**"
	- o Click **OK** to close the Connection Settings window
- Close the Options window
- The proxy server responds with a login window. If not, refresh/ reload your page
- Log in with your **proxy Username** and **Password.** When approved, you will be able to access all of the Library e-resources available at [www.library.unic.ac.cy](http://www.library.unic.ac.cy/)

When you have finished searching Library electronic resources, be sure to go back to the Proxies window and uncheck the **Use a proxy server** tickbox.